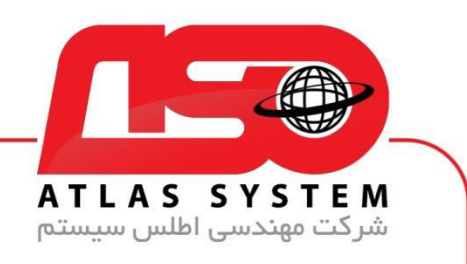

## \*\*راهنمای غیر فعال کردن ویندوز Defender ویندوز ۱۱ \*\*

ابتدا وارد منوی استارت می شویم

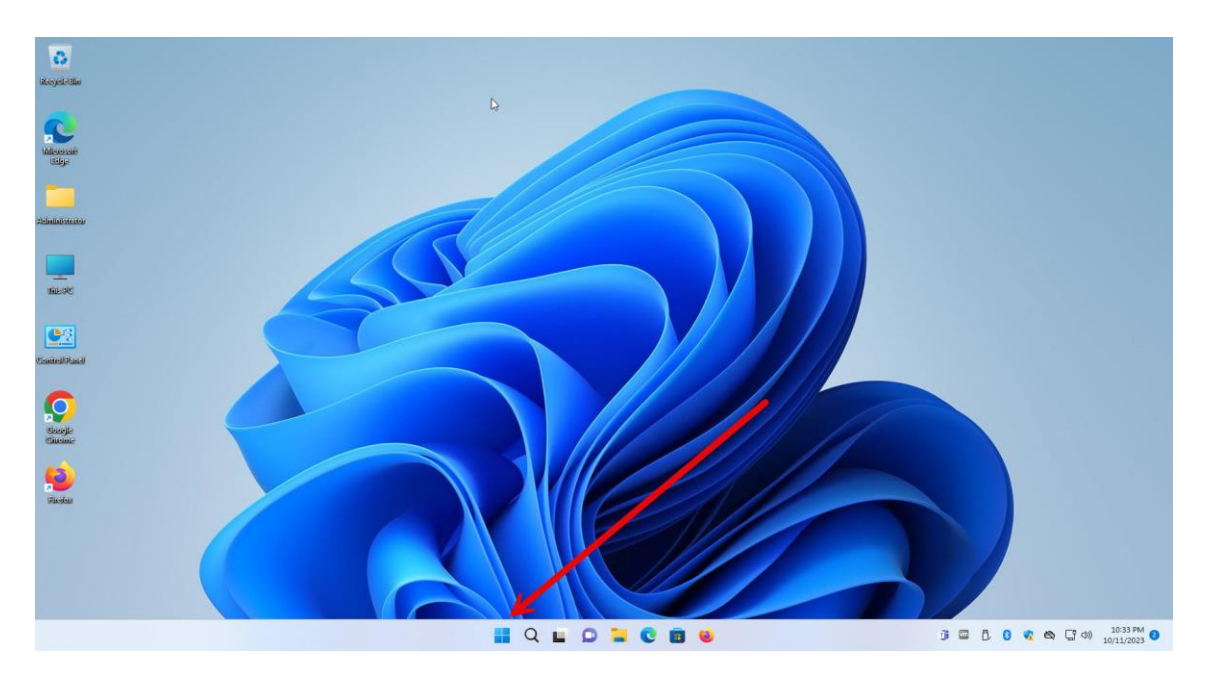

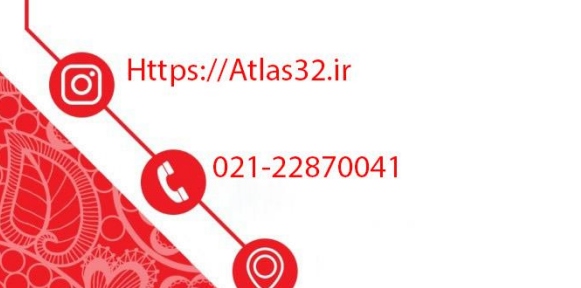

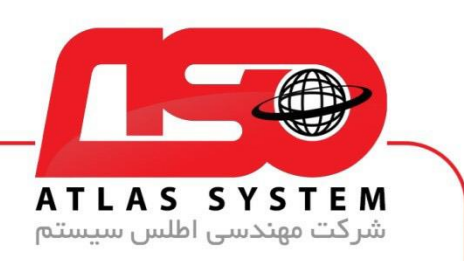

در کادر باال کلمه virus را تایپ کنید

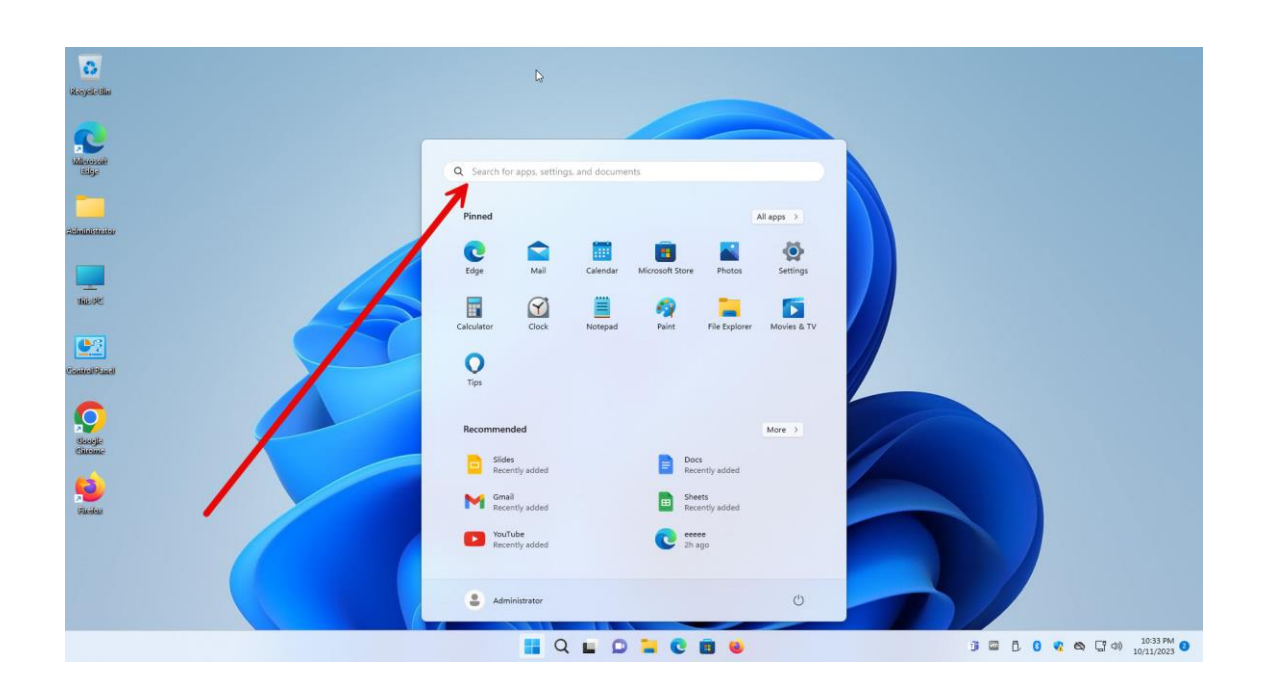

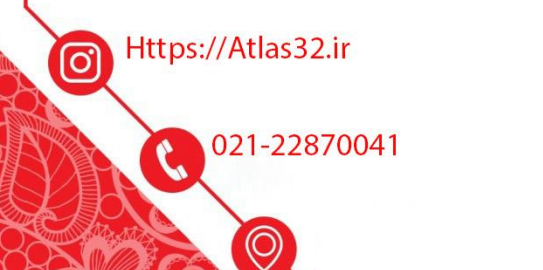

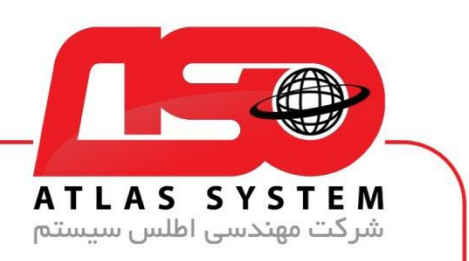

بر روی گزینه protection threat & virus کلیک کنید و منتظر بمانید

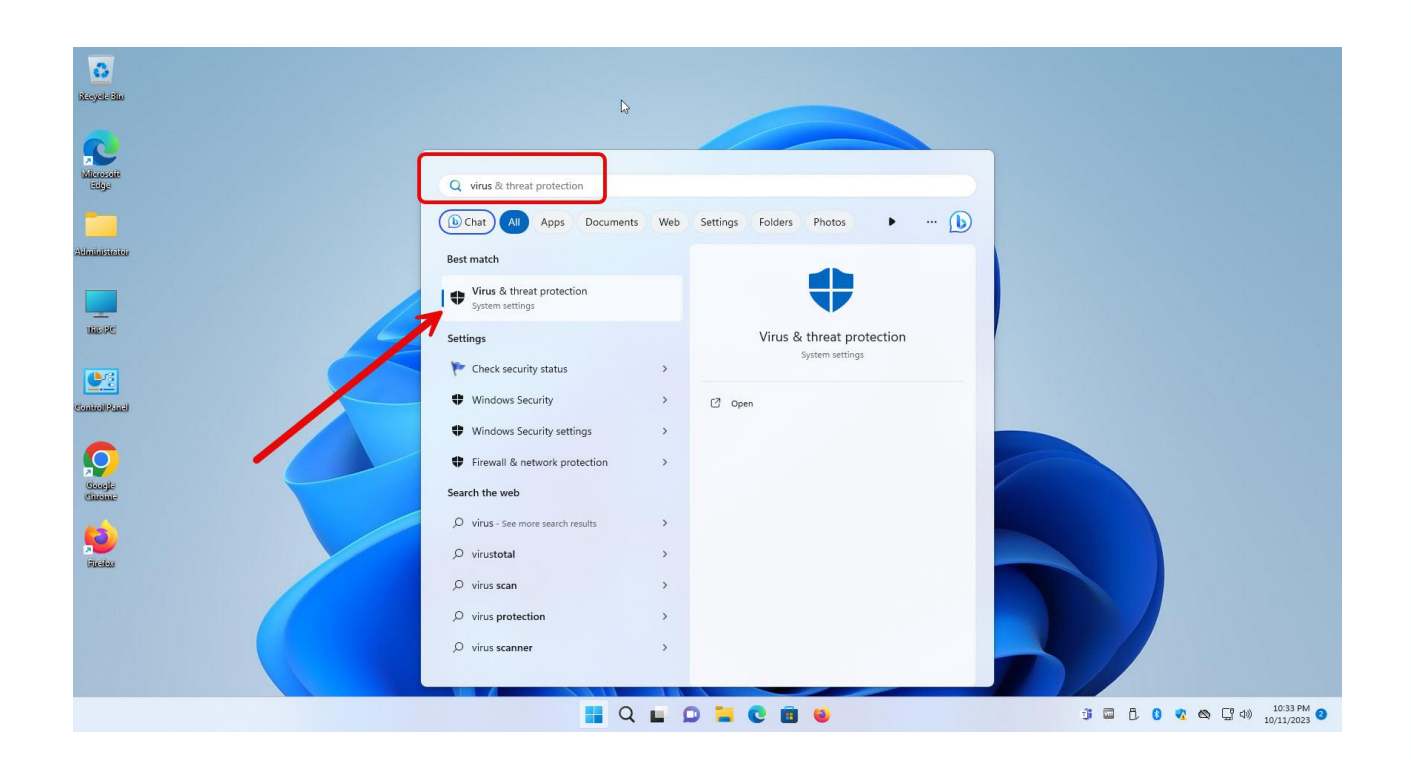

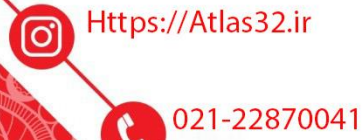

 $\odot$ 

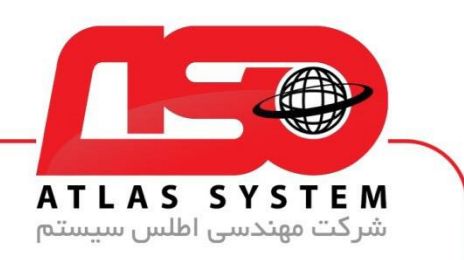

وارد قسمت settings Manage می شویم

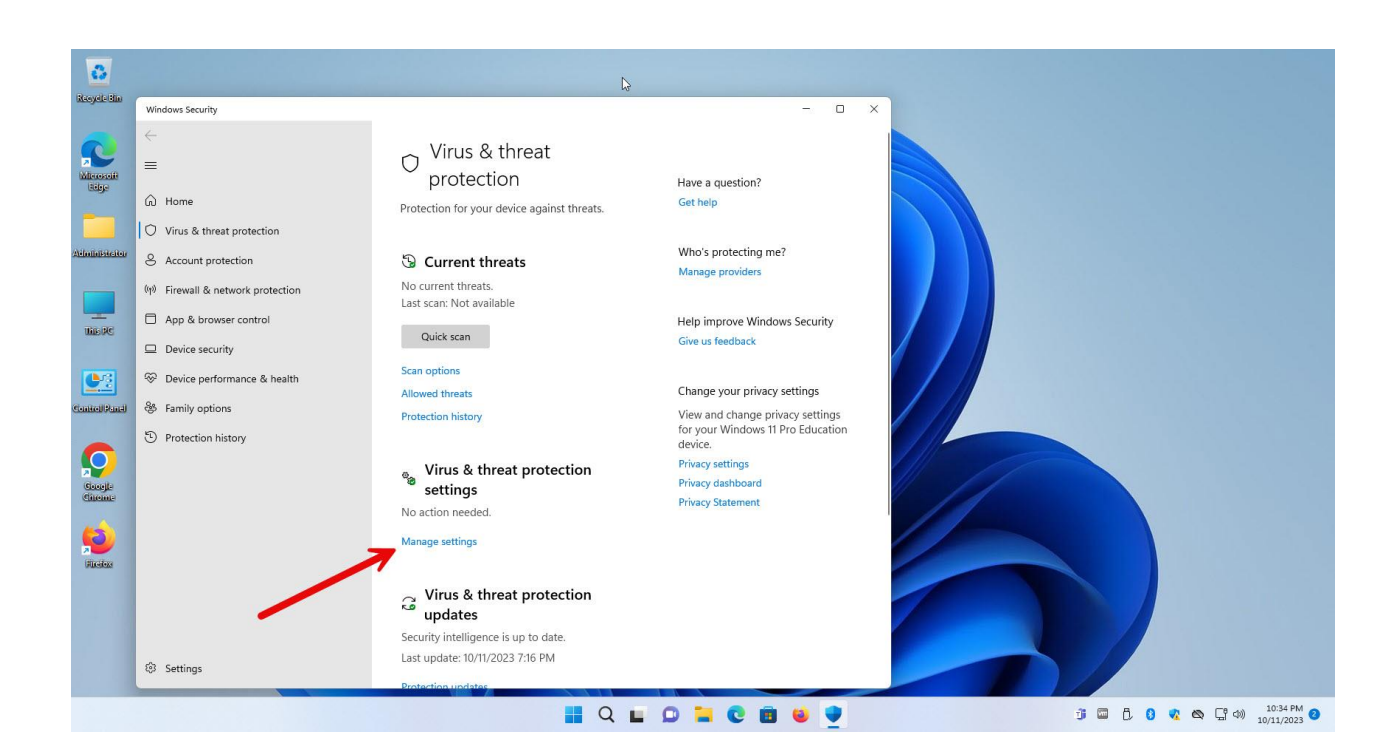

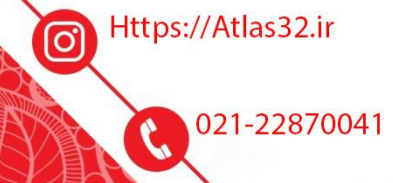

 $\odot$ 

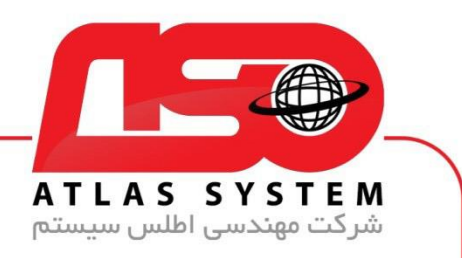

مانند عکس زیر همه گزینه ها را غیر فعال میکنیم

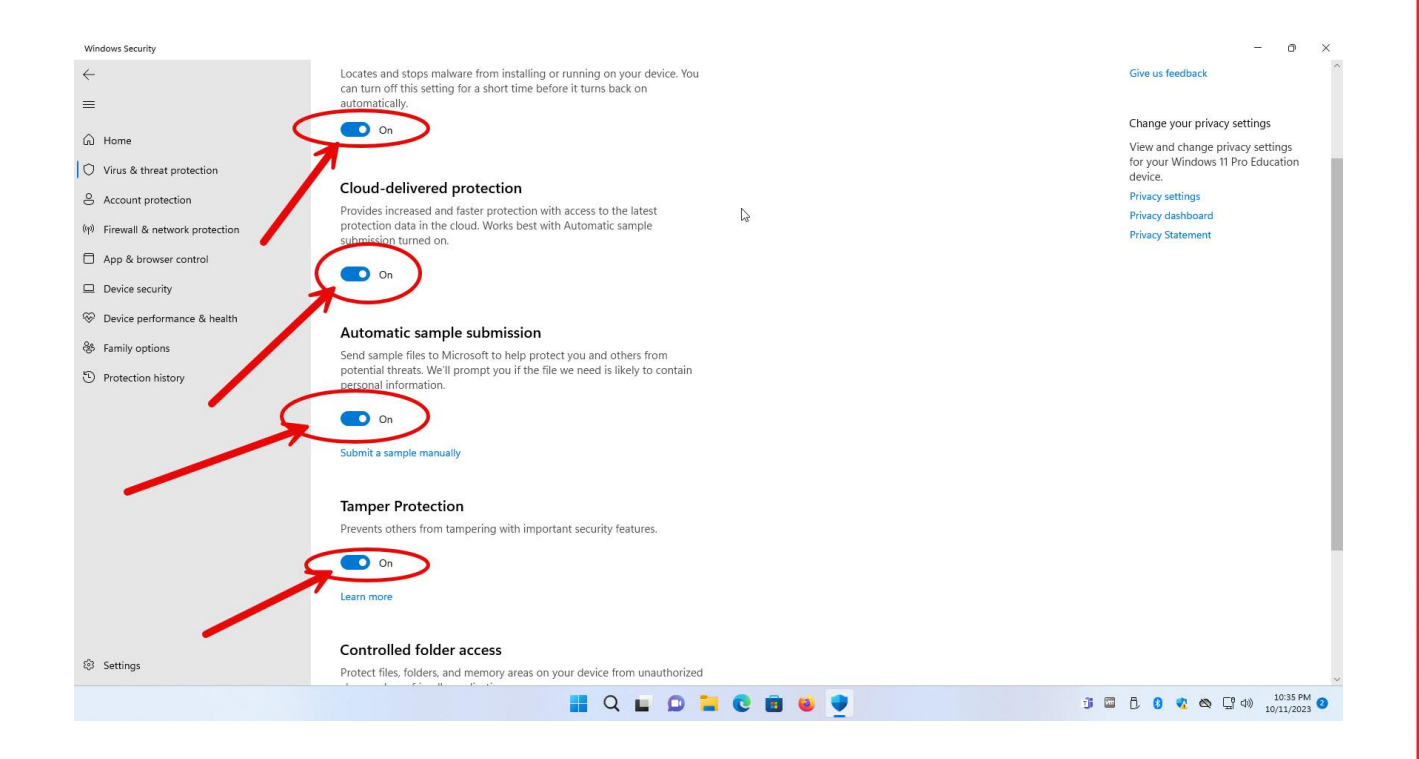

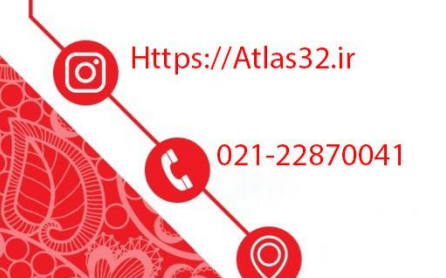

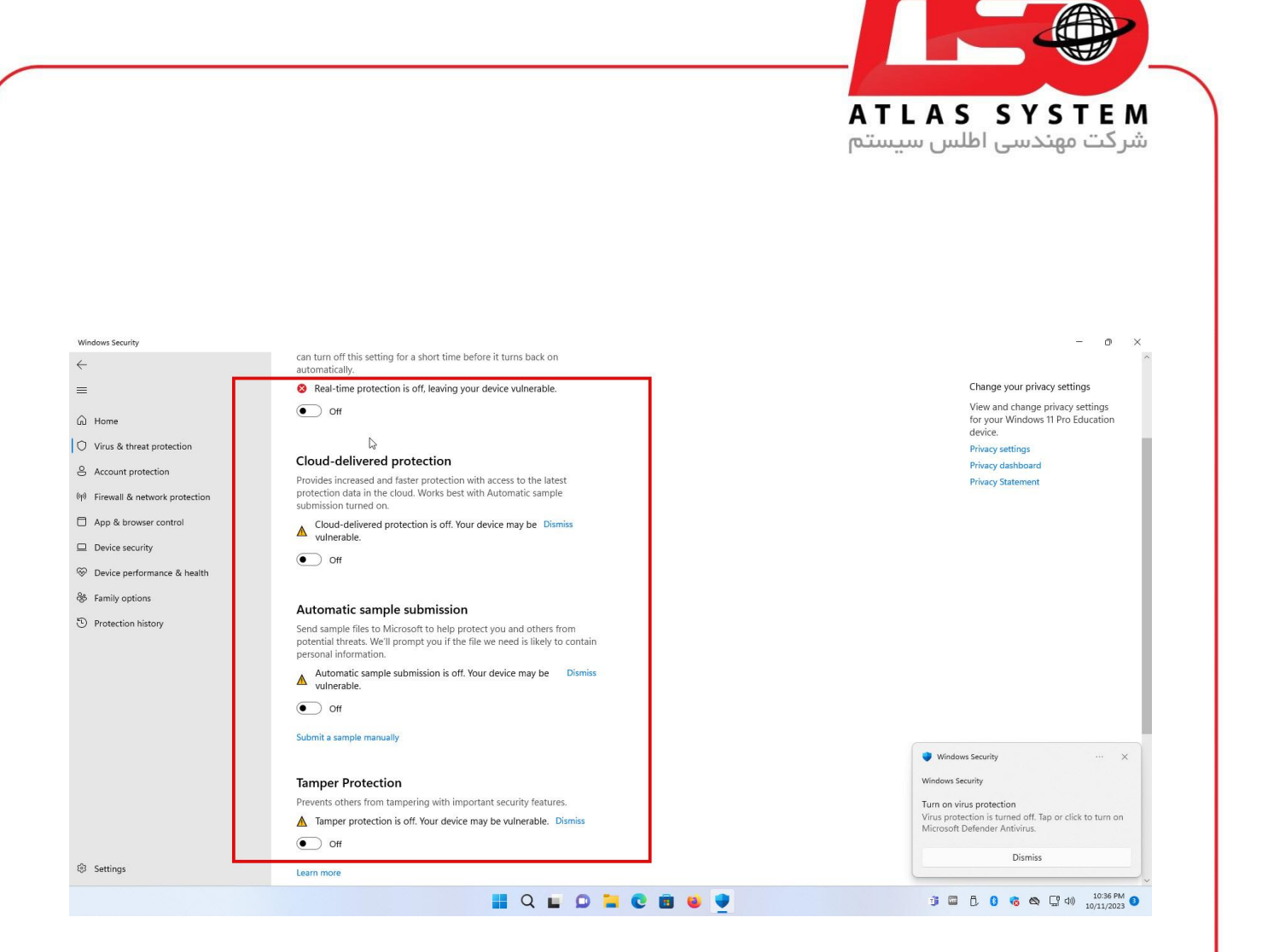

از انتخاب شما برای استفاده از محصول ما سپاسگزاریم. در صورت بروز هرگونه سوال یا نیاز به راهنمایی بیشتر، لطفًا با تیم پشتیبانی ما تماس حاصل فرمایید

021-22870041

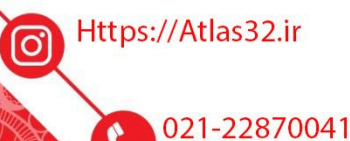

 $\odot$